## **VR Models Manager Quick Users Guide**

Using **VR Models Manager** you can load and visualize all your 3D models (created for example with Blender, FingerCAD, Finger3D, etc...) in virtual reality (using the monitor of the device or a commercial VR VISOR).

First of all you have to create the 3D models, in this example with **Blender**:

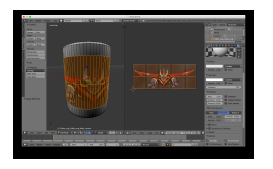

Use UV mapping to add textures to your model as shown in the picture (copy the texture file in the same path of blender project file).

Once the model is complete press on: *File -> Export -> Wavefront (.obj)*:

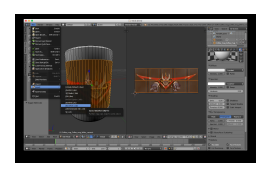

Follow the yellow arrows to set right OBJ + MTL file format:

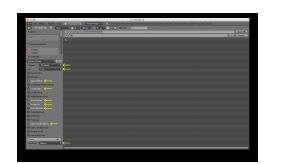

The **Path Mode** must be set to "**Relative**" (this will set the right texture path in the MTL file).

Press **Export OBJ** (up right) to save the MUG.obj file in the same path of blender project file (in the same path where you have saved the texture)...

If You have many textures use a subfolder to save all the texture's files (subfolder of the path of blender project file) and save the MUG.obj file in the same path of blender project file (so You will have the file MUG.obj and the folder containing all the textures in the same path).

Connect your iPad or iPhone to Your MAC or PC (USB cable) and open iTunes:

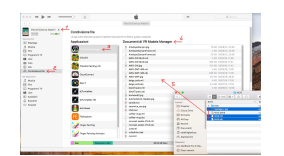

- Choose your iPad / iPhone (pic. **1**)
- Choose file sharing (pic. **2**)
- Select **VR Models Manager** app (pic. **3**)
- The **Documents** folder of VR Models Manager will be displayed on the right (pic. **4**)

- Select the file .OBJ + .MTL and all the textures or the folder of the texture; drag and drop all the file/folders in the Documents of VR Models Manager (pic. 5) Documents of VR Models Manager (pic. **5**)

 Open VR Models Manager app on your iPad or iPhone and press the **button with the folder icon** in the list of the 3D is the list of the 3D is the list of the 3D is the list of the 3D is the 11-12 model of the 3D is the 11-12 model of the 3D is the 11-12 model of the 3D is the 11-12 model of the 3D is the 11-1

models stored in the archive of VR Models Manager will be displayed:

**The Srim thouse Pull be object to choose only the .obj models in the list (pic. 1)** 

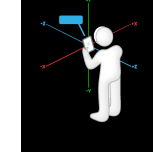

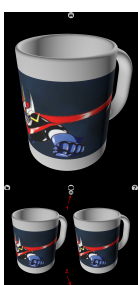

r Essay (**ARMAROO MUNANDEMAN) vocomvoliation eleptromo**nication eleptromonication of that BO Faxedel.

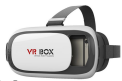

 You can load another 3D model by repeating the above procedure. **EXPLORE/** - rotate the camera around the 3D model (by dragging a finger on the screen) -> rotate the 3D model around its vertical or lateral axes - move the camera to the right or left (by dragging two fingers on the screen) -> move left / right / up / down the 3D model forward or backward (by dragging three fingers vertically on the screen) -> move the 3D model closer and further away **INTERACT with 3D MODEL:** - rotate the camera around its horizontal axis (ROLL - rotating two fingers on the screen) -> rotate the 3D model around its front axis change the camera's FOV (field of view) (pinching the screen with two fingers) - restore the initial settings of the camera (double touch with a finger) **BACKGROUND AND LANDSCAPE:** - you can add a background/sky to the scene (horizon) by inserting for example a cylinder or a cube (with texture) in the scene, with radius/side large enough to contain the scene (the texture of the cylinder/cube will be your background/sky) build models of mountains, trees, rivers, lakes, streams, etc... and insert them in the scene to enrich the landscape - you can add houses, cars, motorcycles, people, birds, etc... to the scene any object you want, designed by You using 3D modelers (or purchased on the Internet: all formats compatible with SceneKit can be used such as OBJ (with MTL and TEXTURE with relative path), SCN, STL, etc...) **OPEN IN:** 3D models can be stored into VR Models Manager also using attachment or from another app like for example the file manager **"iFolders Safe"** or **"unzip + zip & send"** or **"megaDownloader Web Browser (HD)" "Dropbox" Open In** (from an email )**.** Use **FILE SHARING: FREE DOWNLOADABLE OBJ MODELS (SOME WEB LINKS): VR Models Manager** download them from the web. For example: <sup>V</sup>*You can use for example the app "* R Models Manager: compatible 3D "obj" models - web link **Open In** to import OBJ3D models from FingerCAD or Finger3D apps. iTunes File Sharing - Help is compatible with **unzip + zip & send wavefront .obj 3D** *" to unzip and* models libraries. You can find and *memoryodels library and import them/use into VR Models Manager app :* - *using "Safari" app, tap on the desired 3D object store in the device all the obj* )*near the file name) and choose "***unzip + zip & send** *" to save the 3D models library (.zip file) into* Models Manager: compatible 3D "obj" models - web link - wait the end of the download (the .zip file will be displayed on the screen) *when the download is complete press "Open In"* ( from *or "Other..."* direct download web link *button (file sharing button* **TAK MENTAL AT A SERIES AND DESCRIPTION OF A CONTRACT OF A CONTRACT CONTRACT CONTRACT AND CONTRACT CONTROL** a de la composición de la composición de la composición de la composición de la composición de la composición **DE A CONTRACTO DE CONTRACTO DE CONTRACTO DE LA CONTRACTO DE LA CONTRACTO DE LA CONTRACTO DE CONTRACTO DE LA CO<br>1964 : LA CONTRACTO DE LA CONTRACTO DE LA CONTRACTO DE LA CONTRACTO DE LA CONTRACTO DE LA CONTRACTO DE LA CONT** (all the 3D models are created by Sweet Home 3D Once all the desired 3D models are imported into procedure, and a procedure into procedure, and a procedure i ...etc... open VR Models Manager app on your iPad or iPhone and press the Free3D Animium **BREADT A RANGE AND STREAMDGEARER AND STREAMER AND A CHARGE AND MARKED AND CHARGE AND STREAMER AND STREAMER AST**<br>BRI<mark>ANGE AND THE THIS STREAM OCTOBER AND MARKED AND A HOTOGRAPHING CHARGE AND AND CONTROL OF WALL CHARGE AND </mark>